# Sessão Virtual Comissão de Licitação

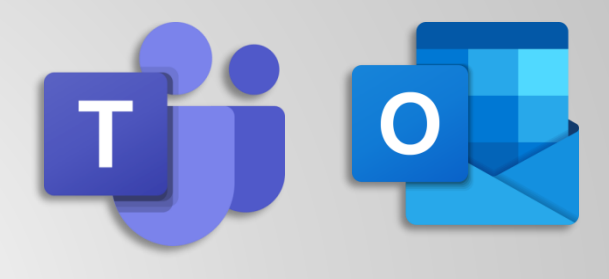

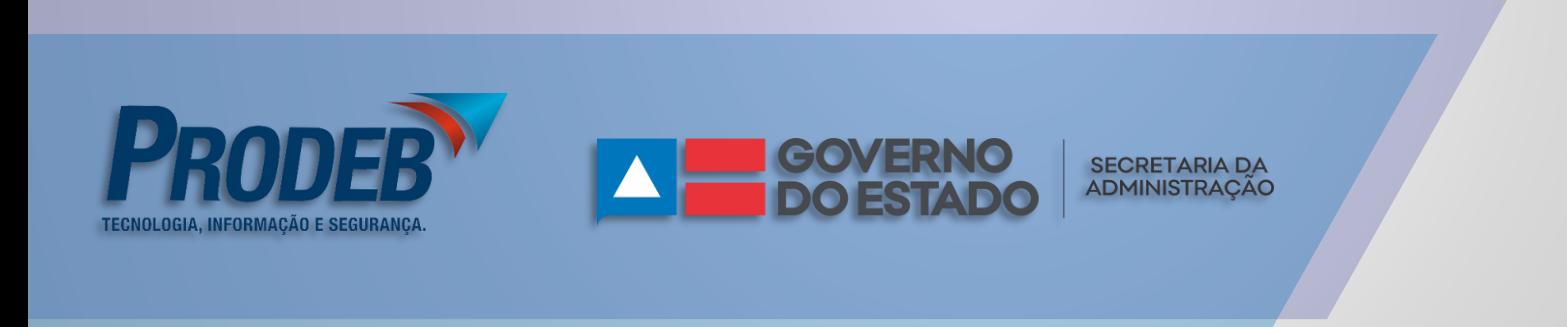

### Requisitos Necessários dos Participantes

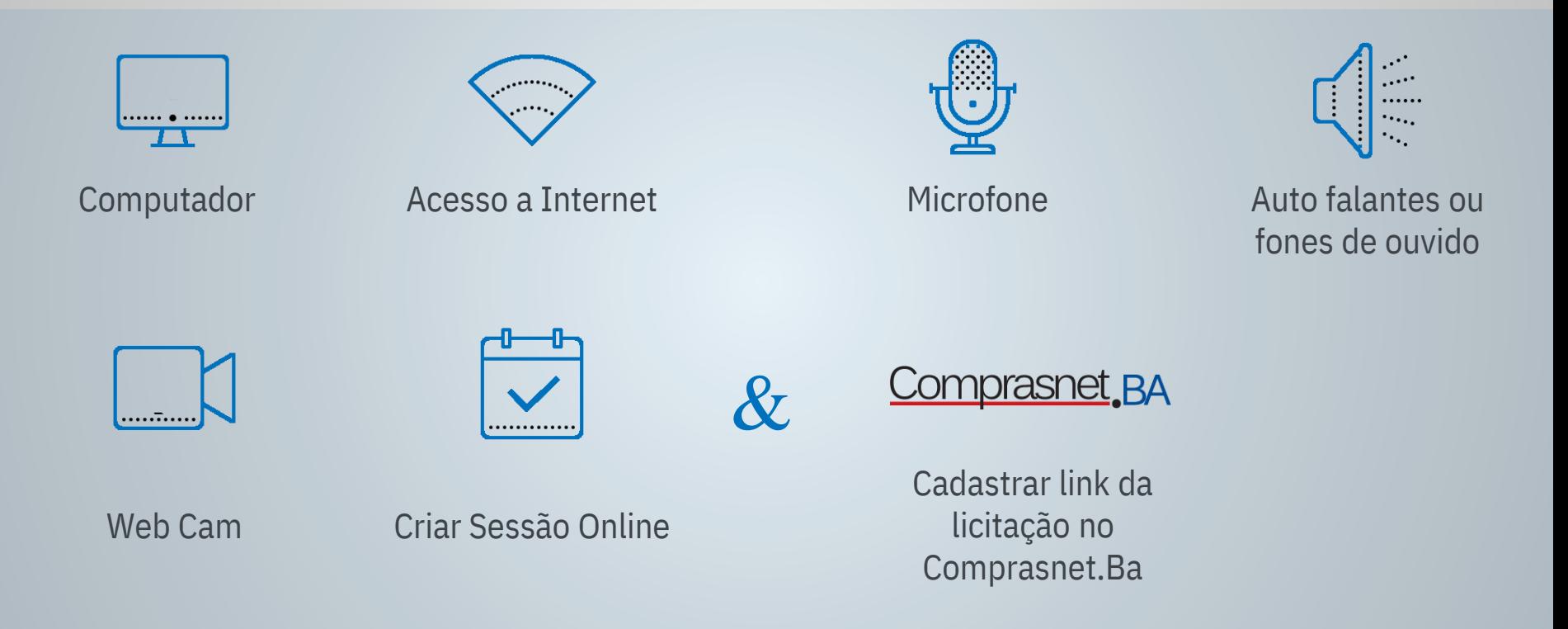

### **Objetivo**

### Como criar uma sessão através de uma videoconferência usando Microsoft Teams e Microsoft Outlook

Legenda:

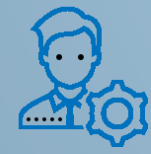

Usuário Interno (Servidores Públicos)

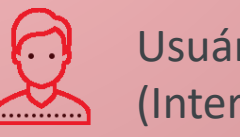

Usuário Externo (Interessados)

**Criando Sessão no Calendário do Microsoft Outlook**

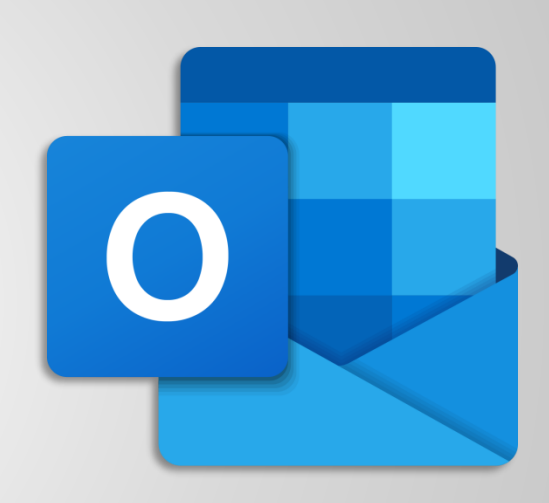

**Sala de Sessão Virtual por Videoconferência**

No calendário do Microsoft Outlook é possível parametrizar o Microsoft Teams para a realização de uma sessão online!

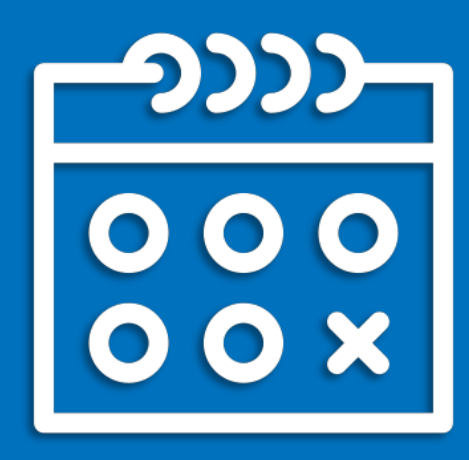

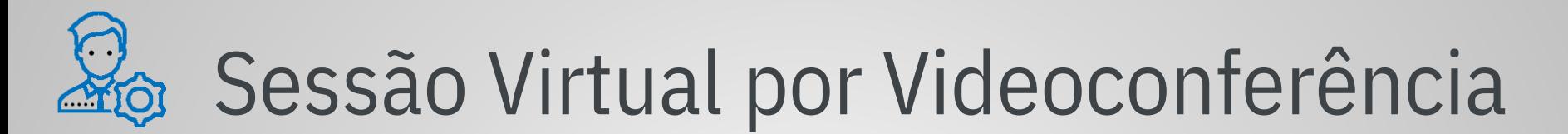

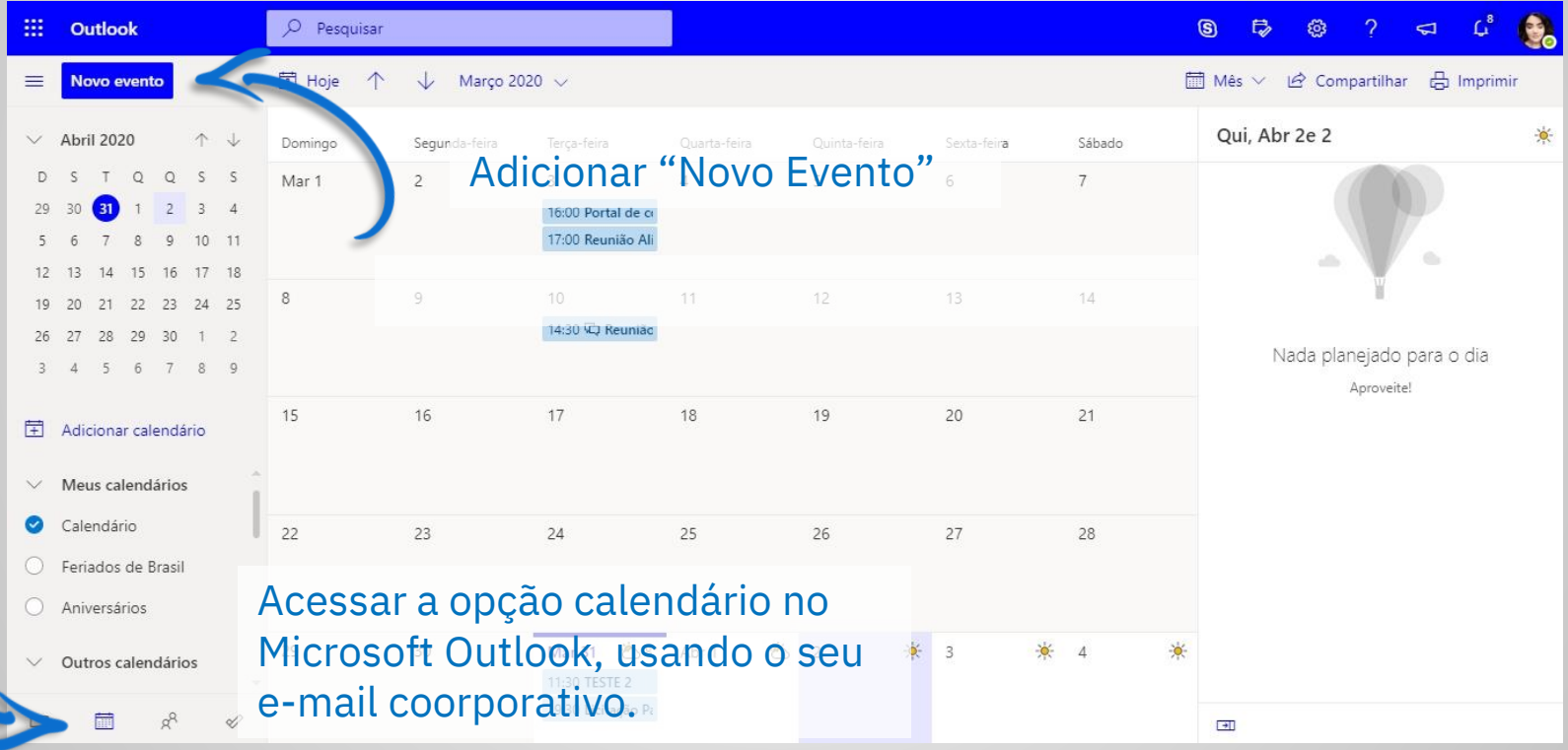

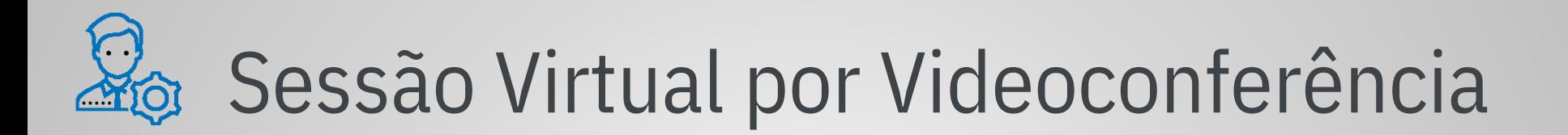

Preencher os campos :

Adicionar um título Dia Hora Inicial Hora Final

Acionar a opção "Adicionar reunião online" e atribuir a opção "Reunião do Teams".

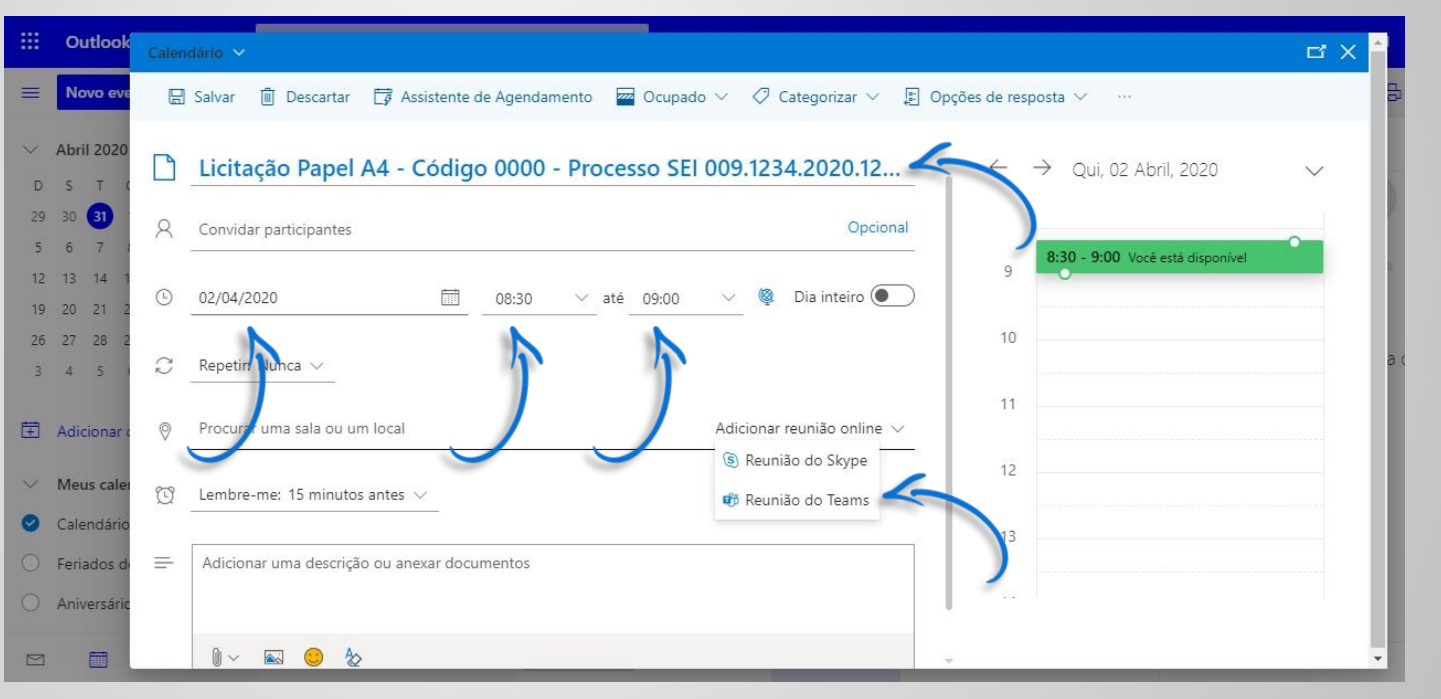

### **IMPORTANTE!**

### Não adicionar convidados participantes!

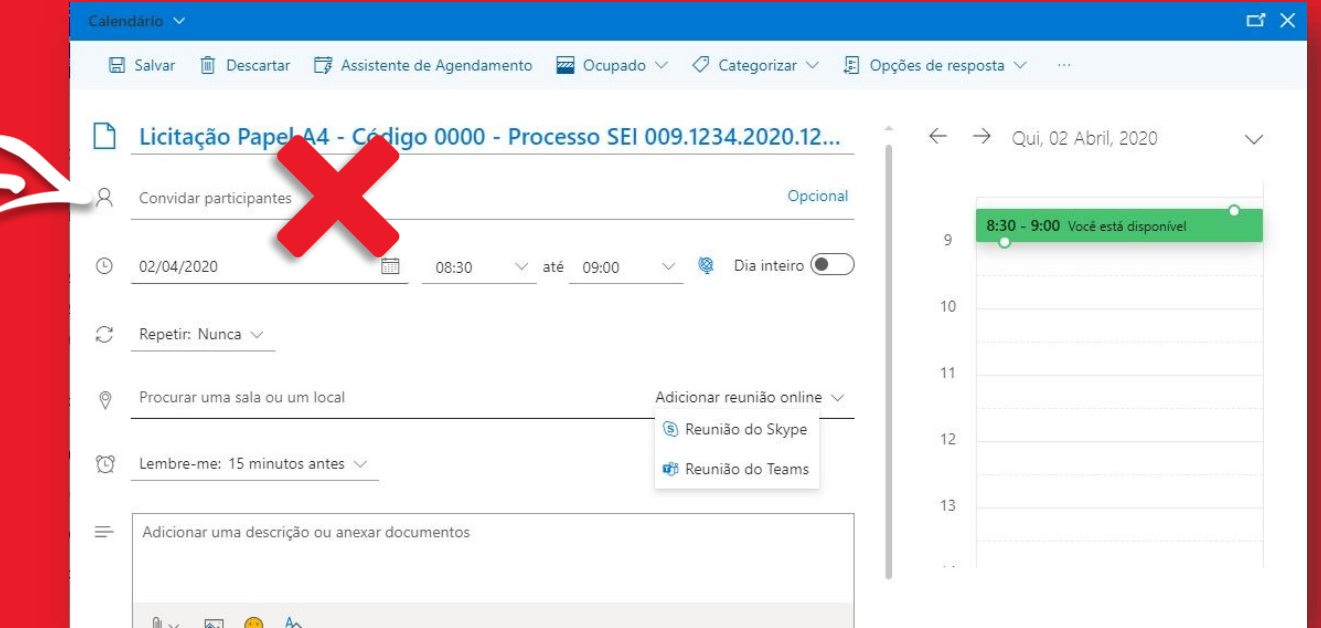

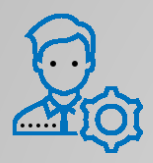

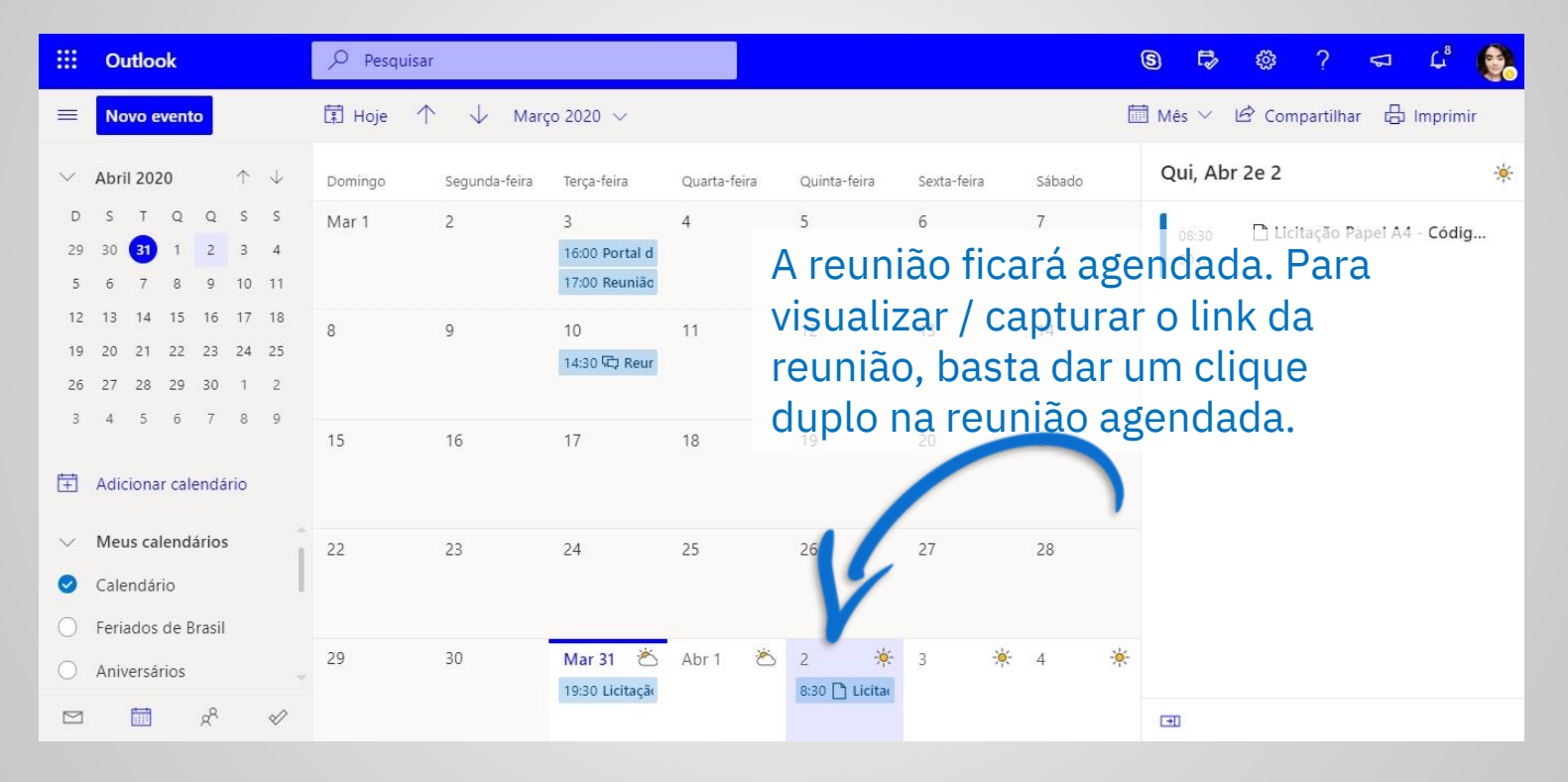

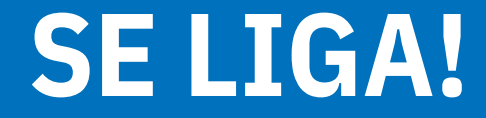

### Neste momento copiar o link ou ir para o ambiente da vídeo conferência!

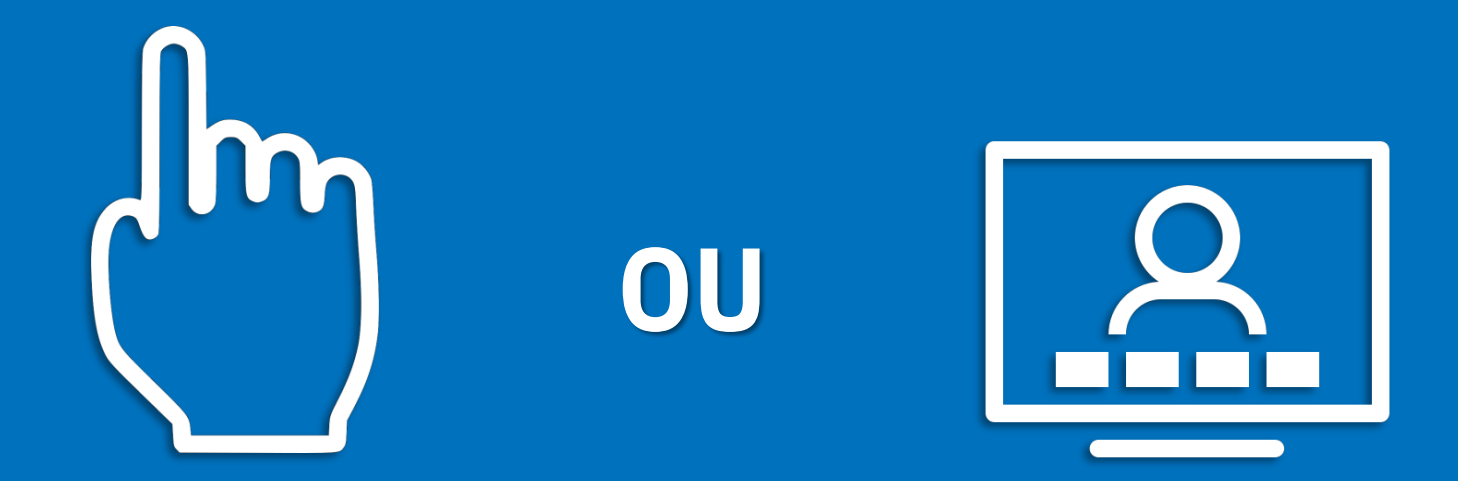

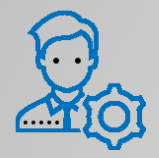

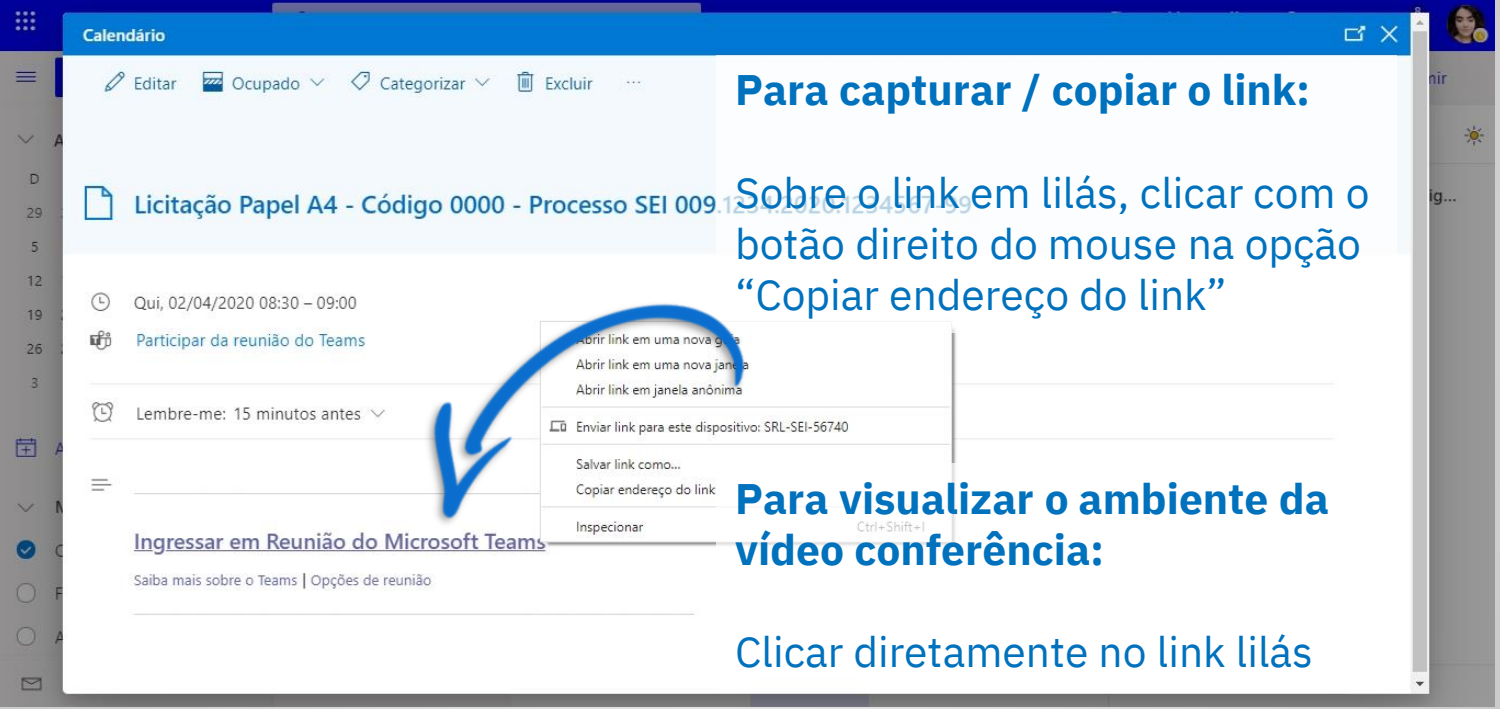

O link gerado para a reunião, deve ser copiado e disponibilizado no:

- 1. Aviso de Licitação 2. Edital
- 3. Comprasnet.BA

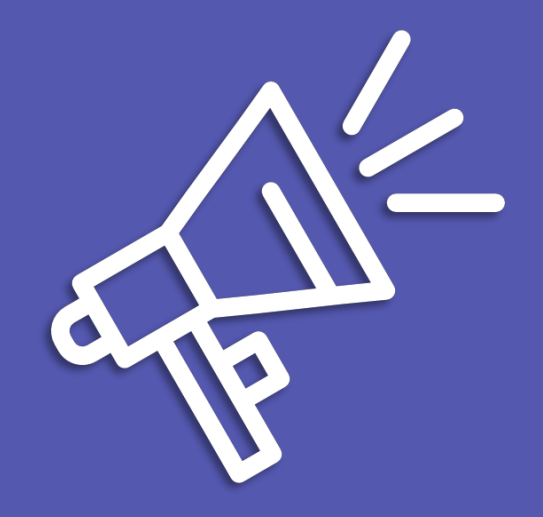

As unidades devem enviar por e-mail para cgsa@saeb.ba.gov.br o link da sessão virtual, indicando também as informações acerca da licitação:

- 1. Secretaria /Unidade,
- 2. Código da Unidade,
- 3. Modalidade,
- 4. Número da Licitação.

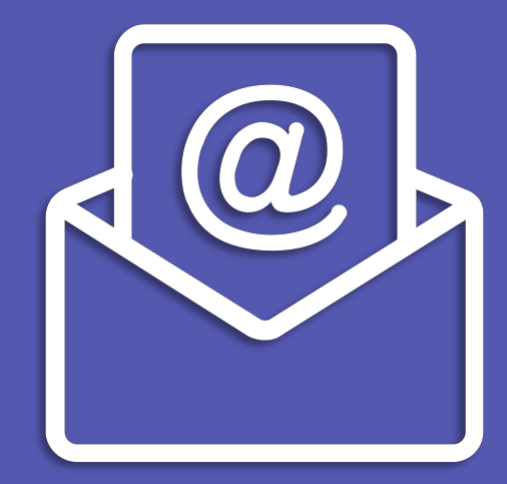

# **Link da Sessão Virtual disponível no:**

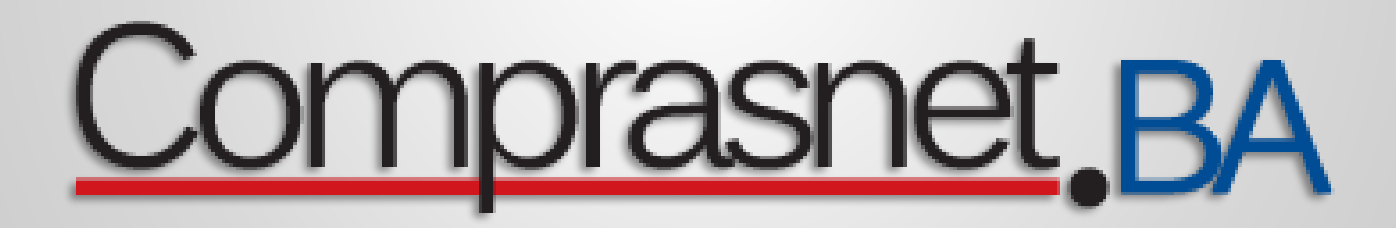

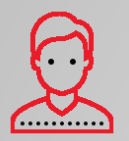

Sites do Estado Transparência Ouvidoria Geral Acessibilidade

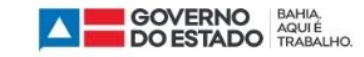

### Comprasnet<sub>, BA</sub>

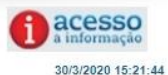

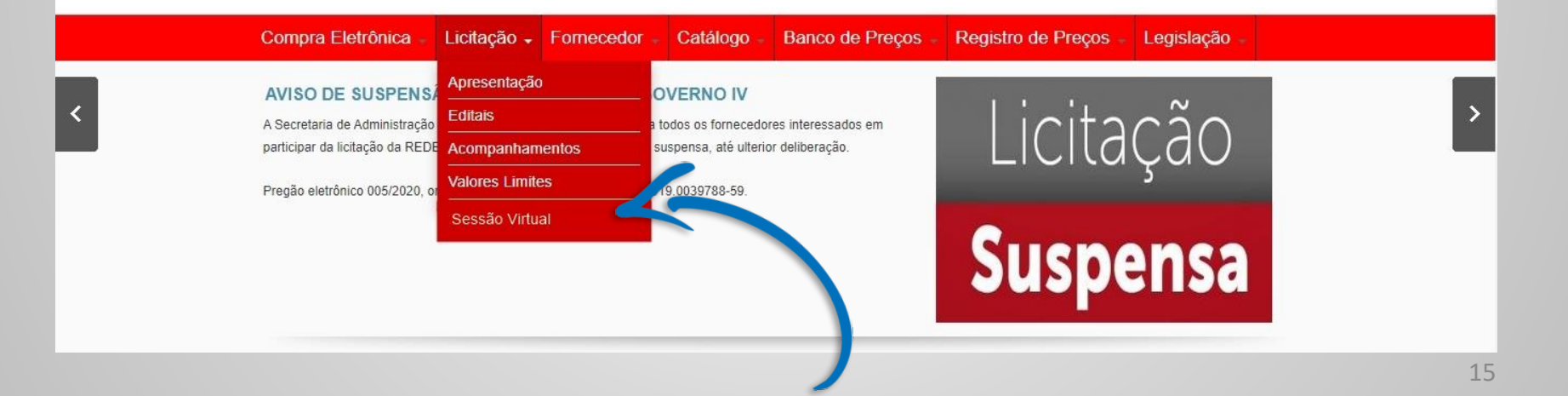

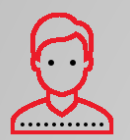

Sites do Estado Transparência Ouvidoria Geral Acessibilidade

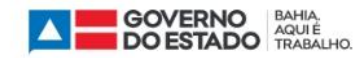

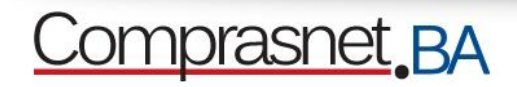

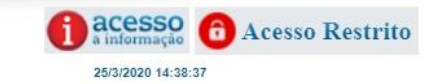

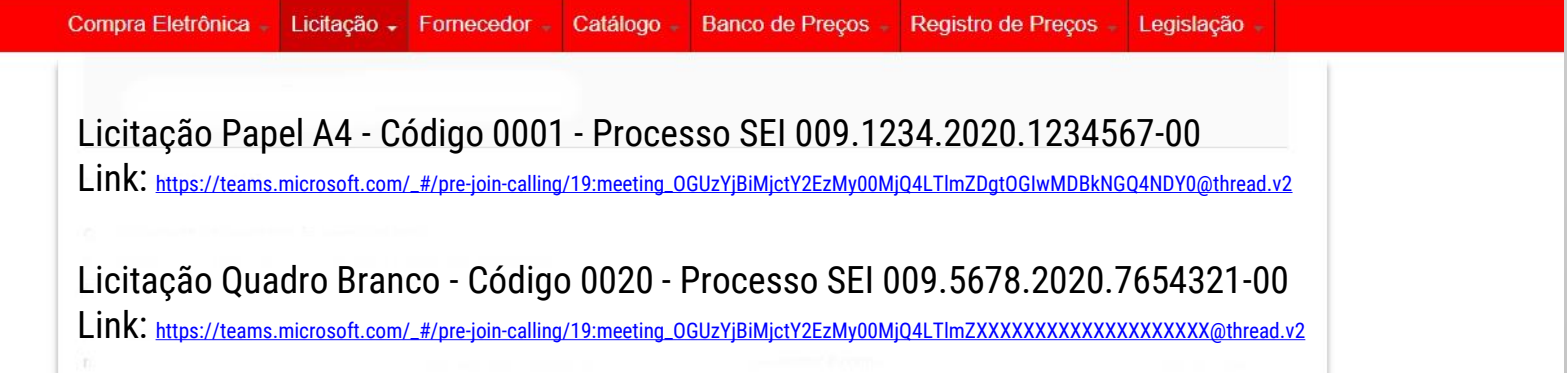

### Como você deseja ingressar na reunião do Teams?

Caso o servidor tenha interesse em visualizar o ambiente da videoconferência, esta tela será exibida. Clique preferencialmente na opção "Continuar neste navegador". Continuar neste navegador Não é necessário baixar ou instalar.

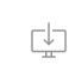

### Baixar o aplicativo do Windows Use o aplicativo da área de trabalho para

obter uma melhor experiência.

Abrir seu aplicativo Teams Já tenho isso? Vá direto para a sua reunião.

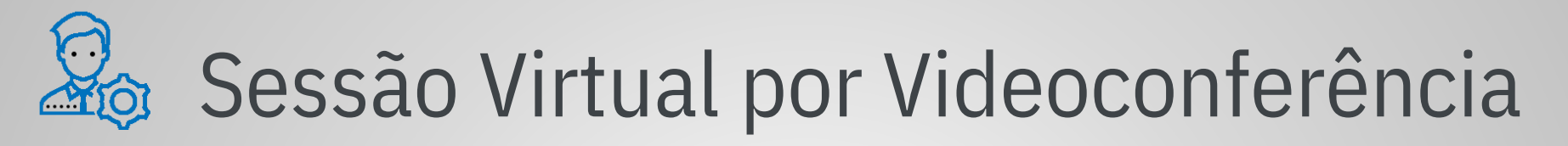

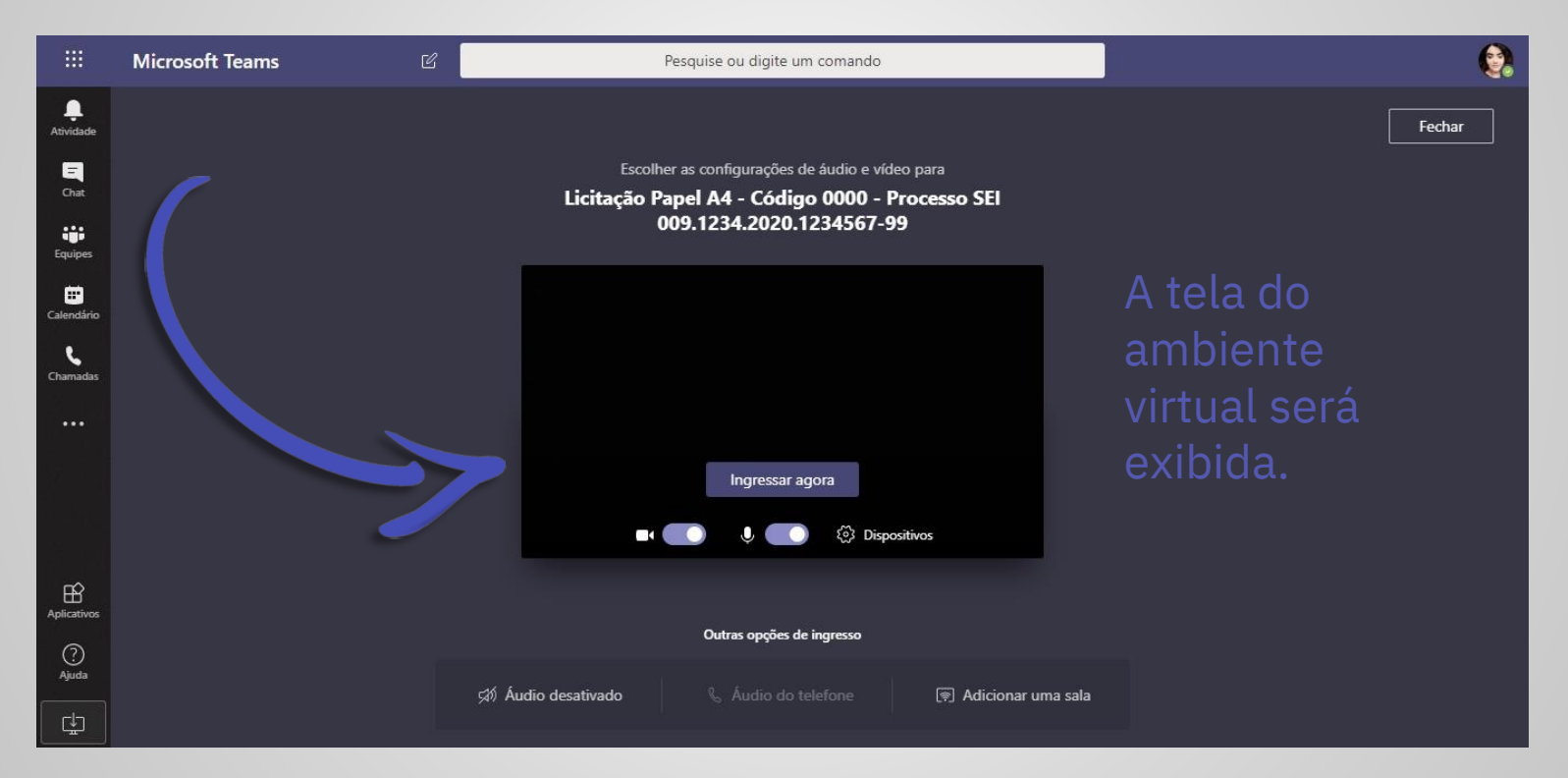

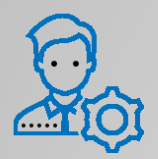

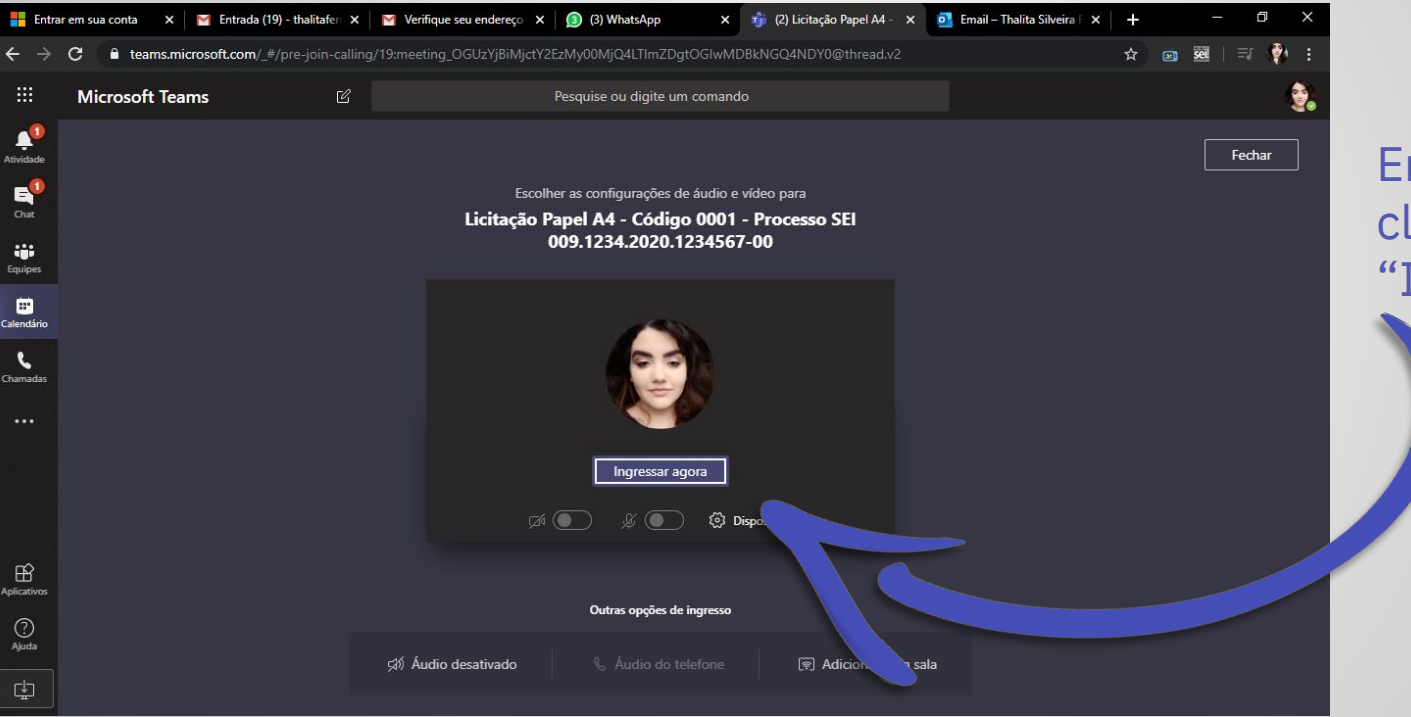

Em seguida, basta clicar na opção: "Ingressar Agora"

Após clicar no Link da Sessão Virtual, criado pelo servidor público e disponibilizado no Comprasnet.Ba, o(s) interessados(s) tem acesso à videoconferência

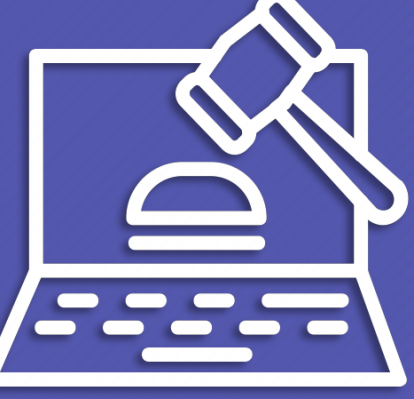

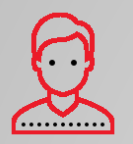

Microsoft Teams

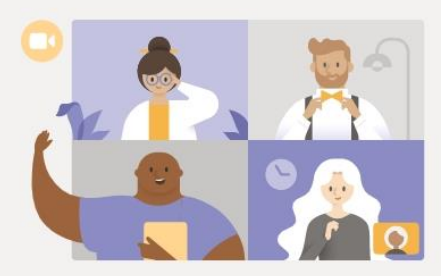

O Interessado deve clicar preferencialmente na opção Ingressar na WEB.

Aproveite o melhor das reuniões do Teams com o aplicativo para desktop

Em vez disso, ingressar na Web **Baixar o aplicativo para Windows** 

Já tem o aplicativo Teams? Iniciar agora

Divulgações de Terceiros

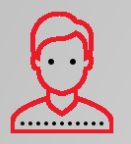

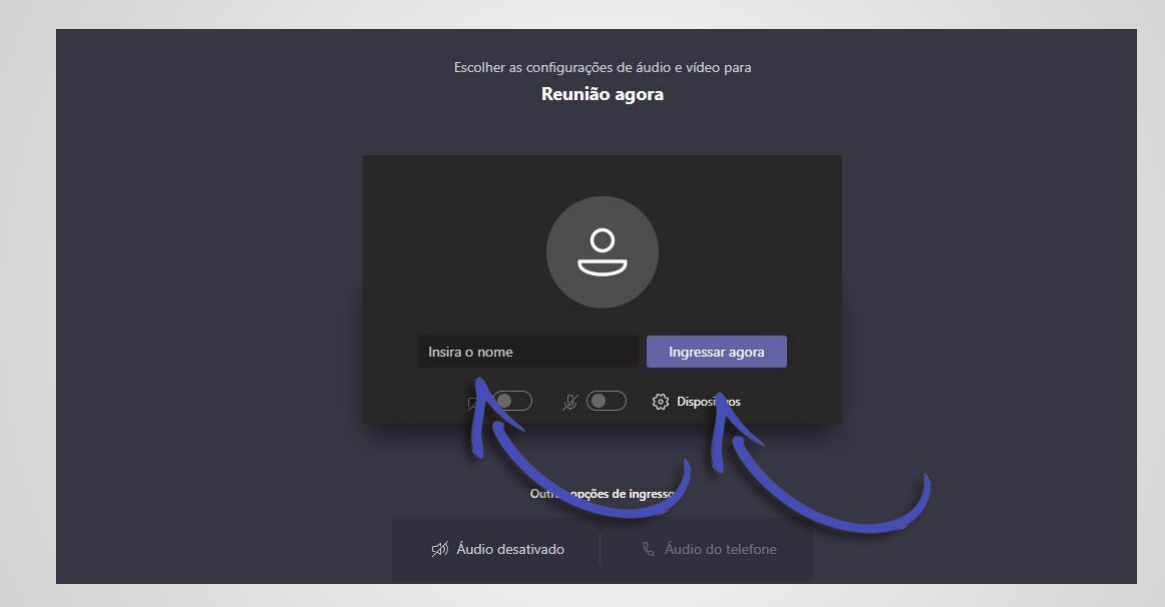

O Interessado, no campo "Inserir Nome" imputa o seu "**NOME & SOBRENOME – EMPRESA**" e ingressa na Sessão virtual! Exemplo: **Maria dos Santos – Papelaria do Pelô LTDA**

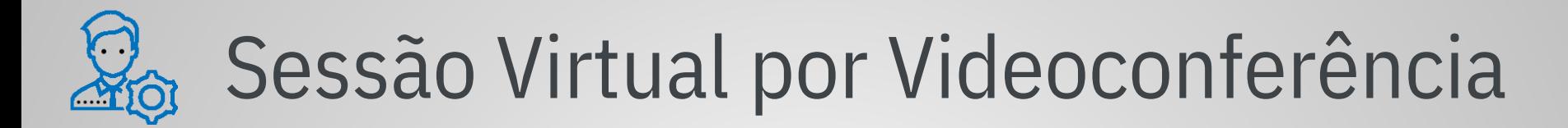

O servidor publico vai na opção Participantes e autoriza a entrada dos Interessados na opção "Pedir para Ingressar"

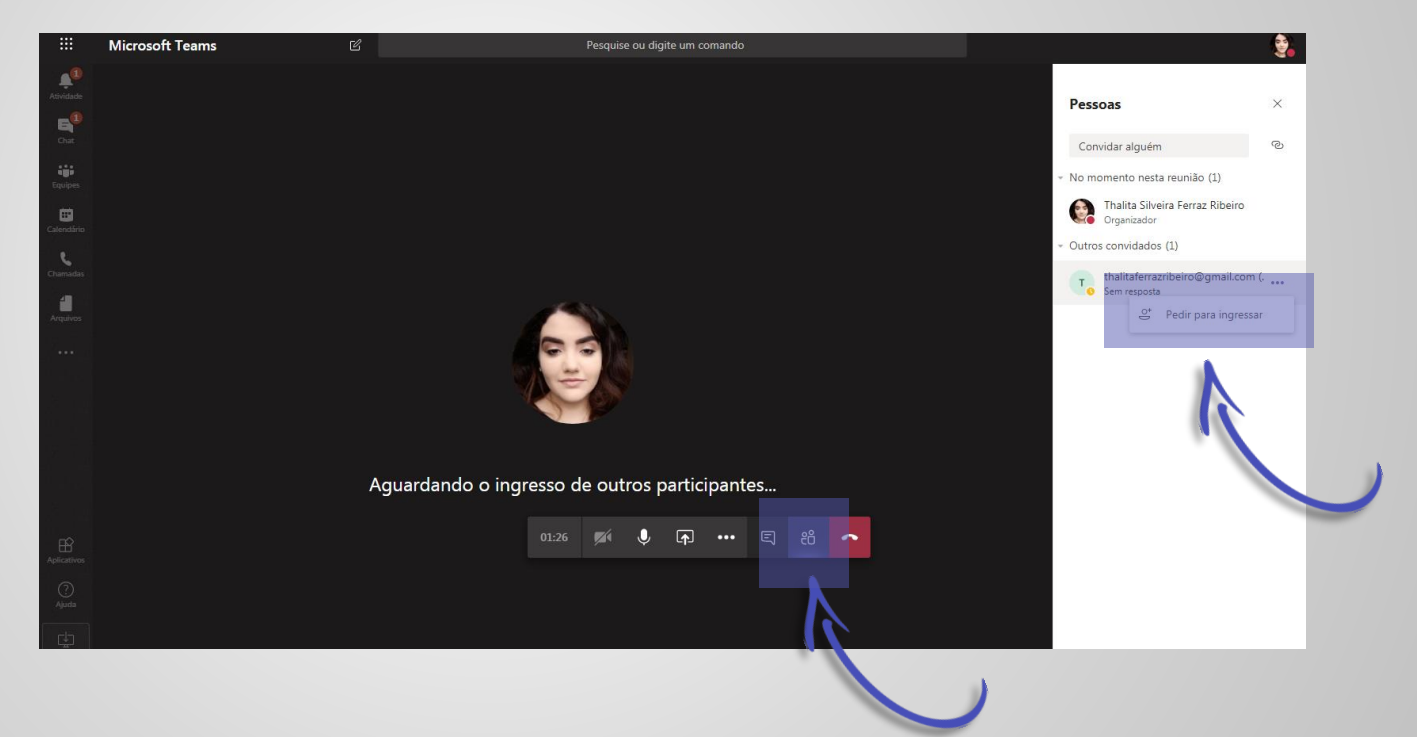

### Pronto, a sessão virtual já está rolando!!

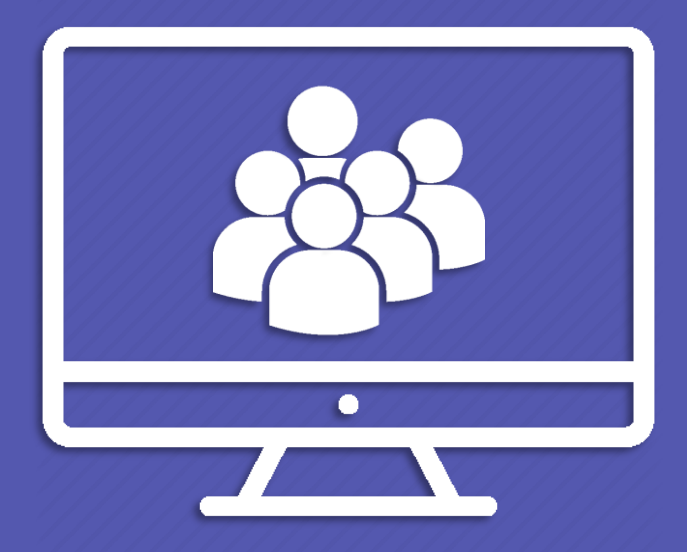

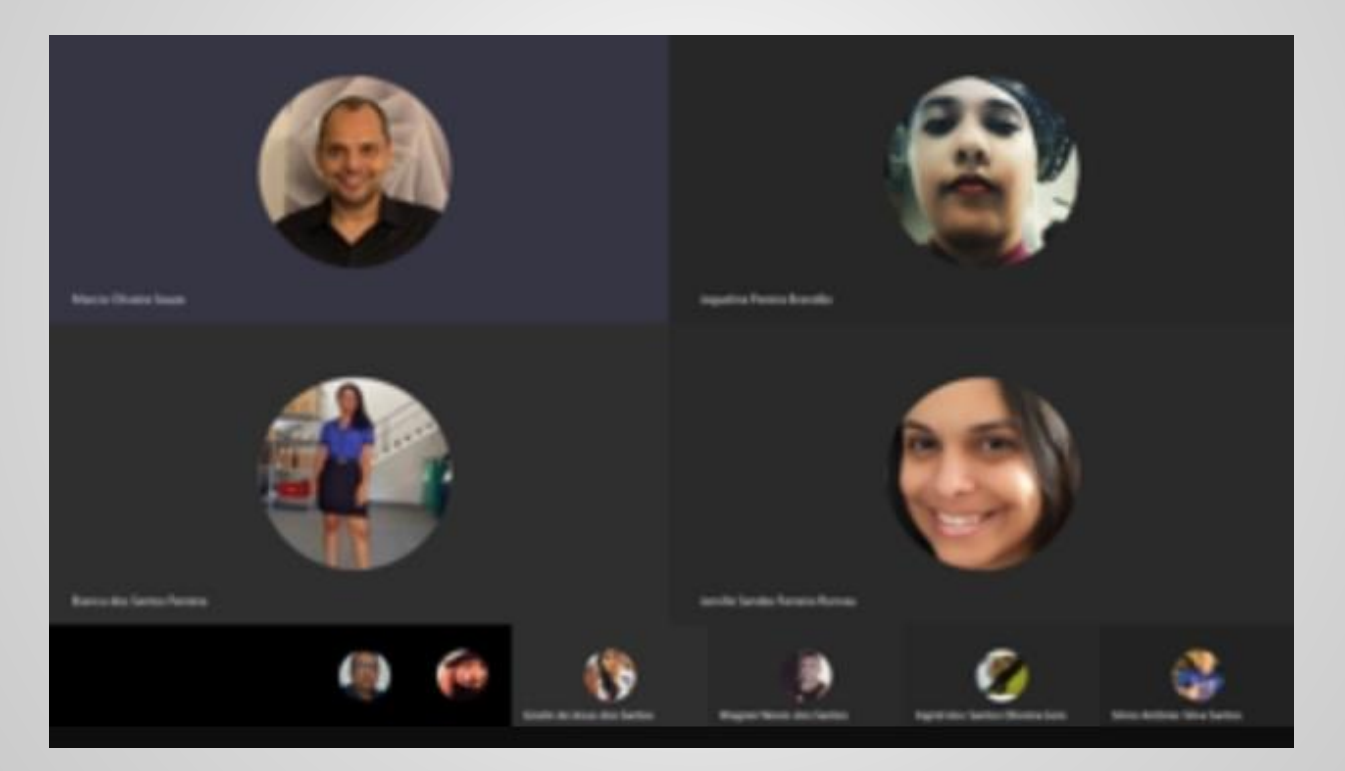

# Gravação da Videoconferência

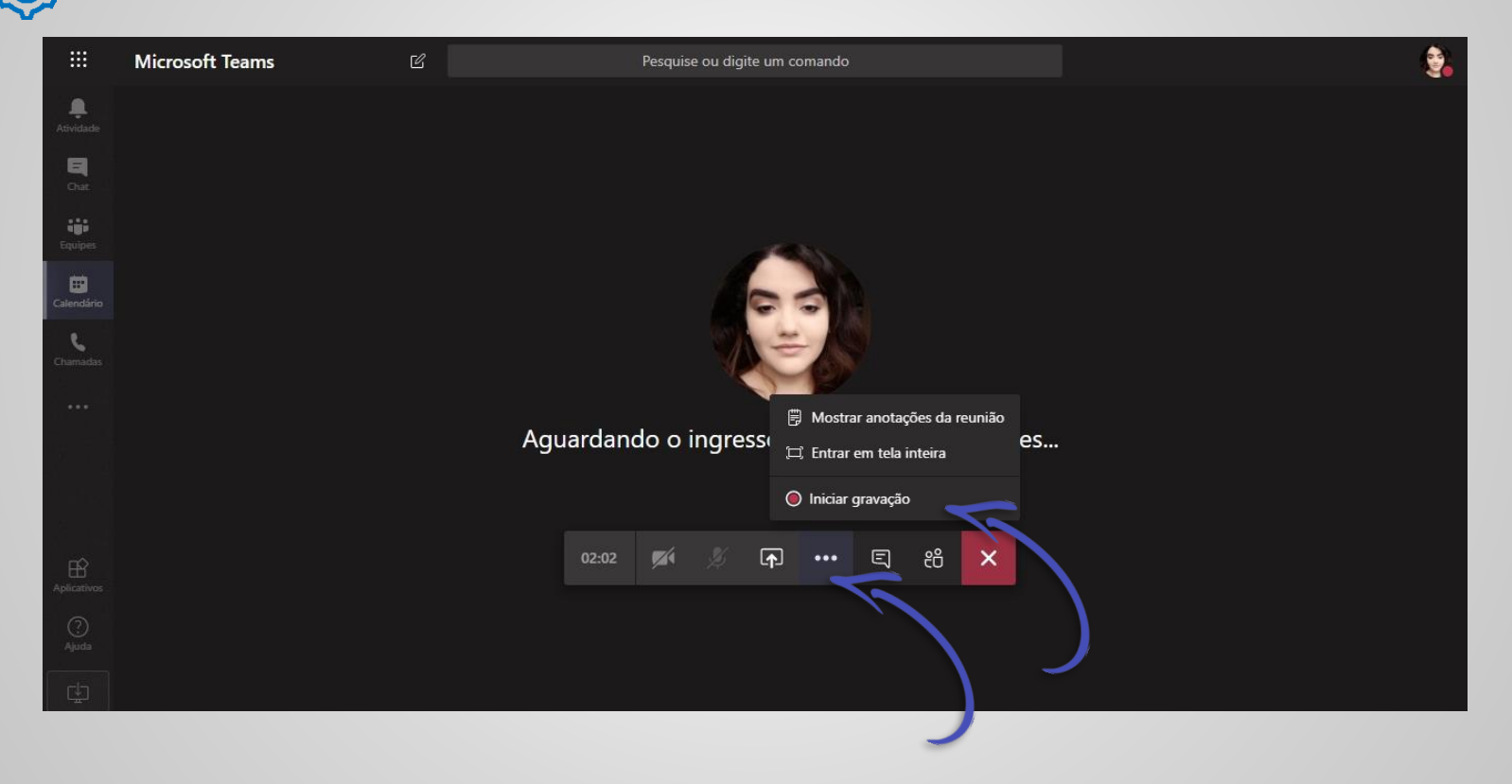

# Gravação da Videoconferência

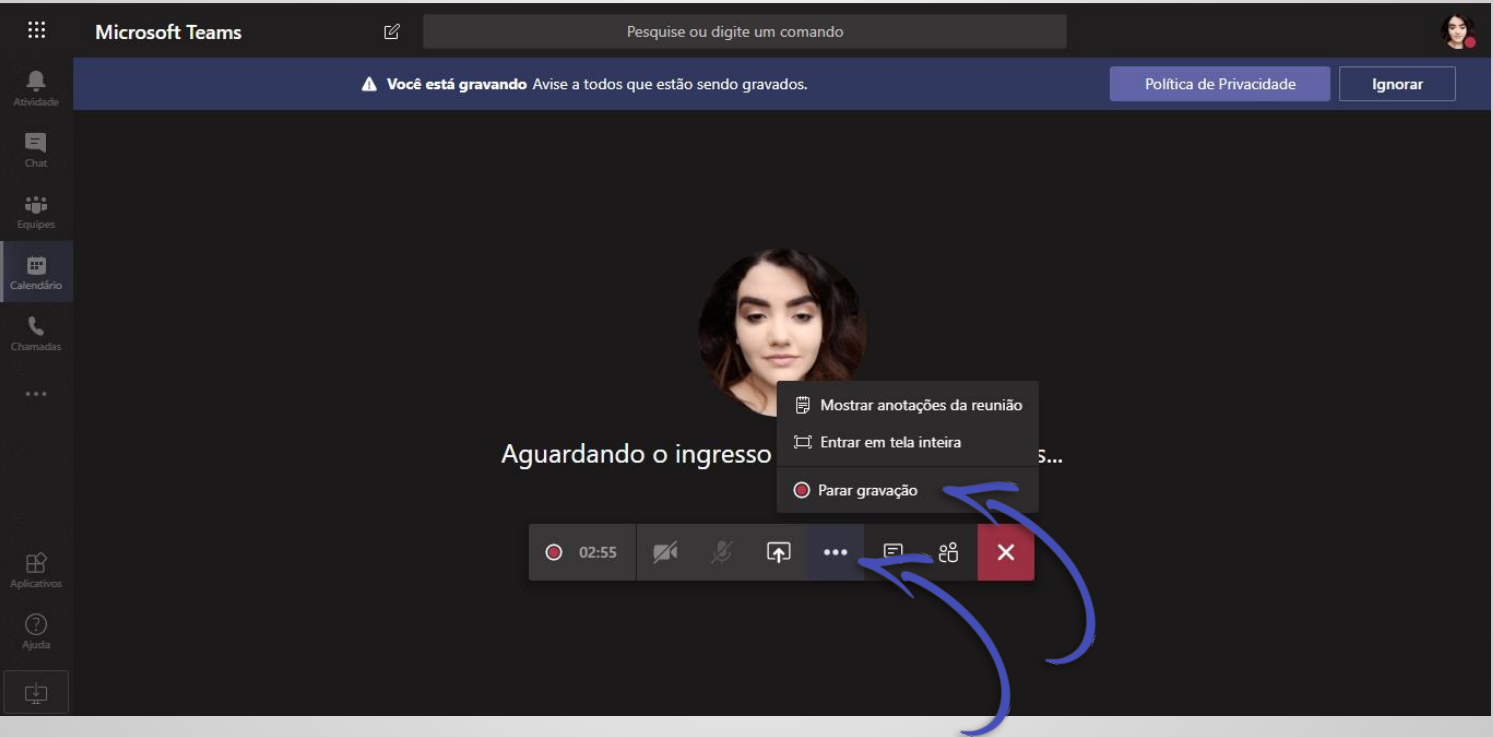

# **G.** Gravação da Videoconferência

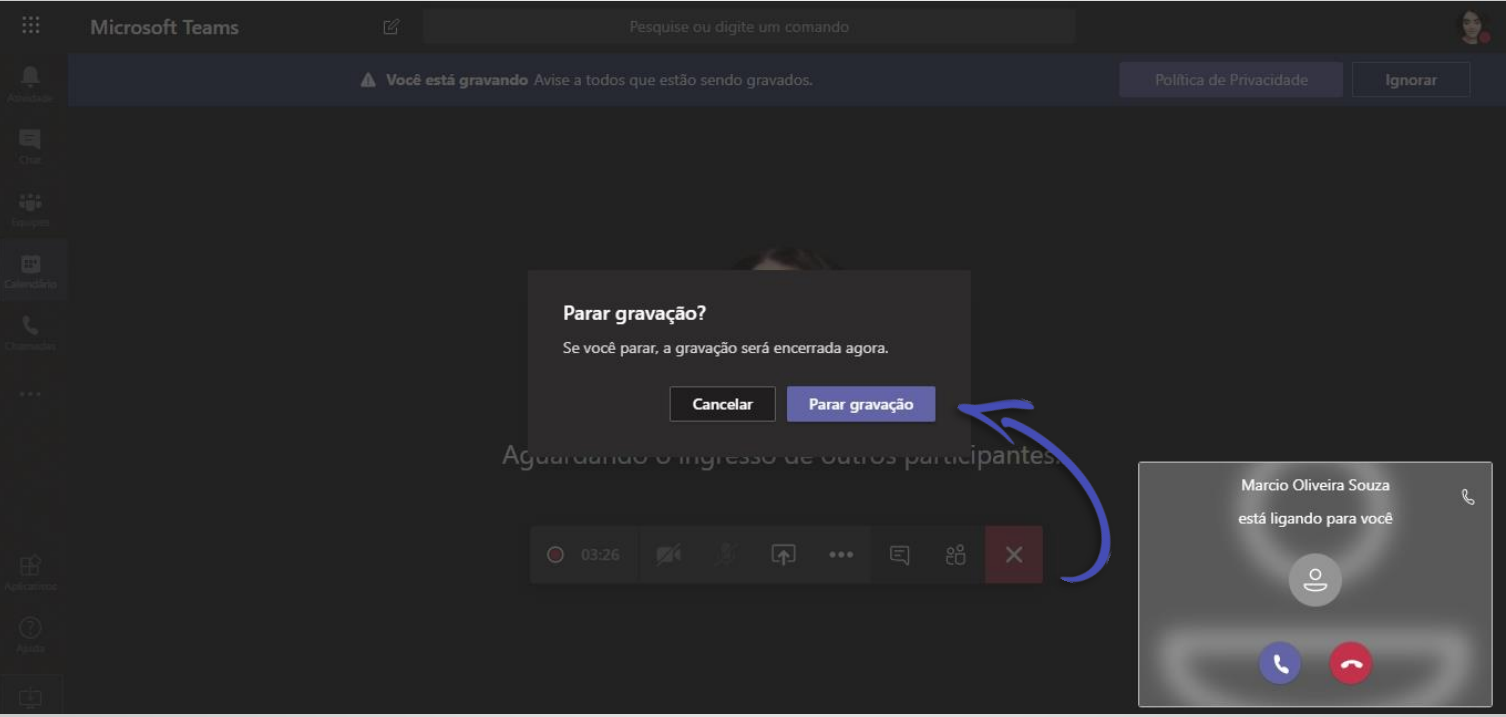

Os vídeos das reuniões feitas através do Microsoft Teams ficam salvas no Microsoft Stream. Faça seu login, com usuário e senha do Outlook e prossiga.

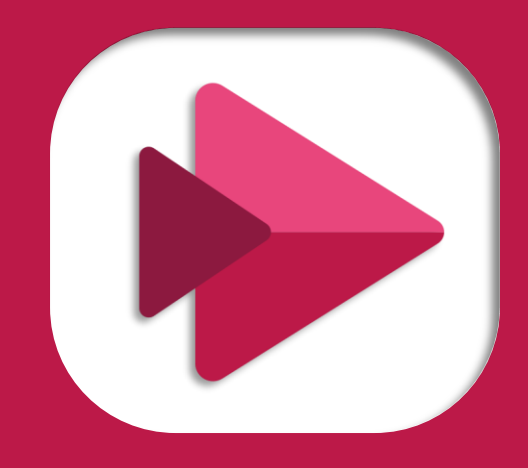

# Onde encontrar os arquivos salvos

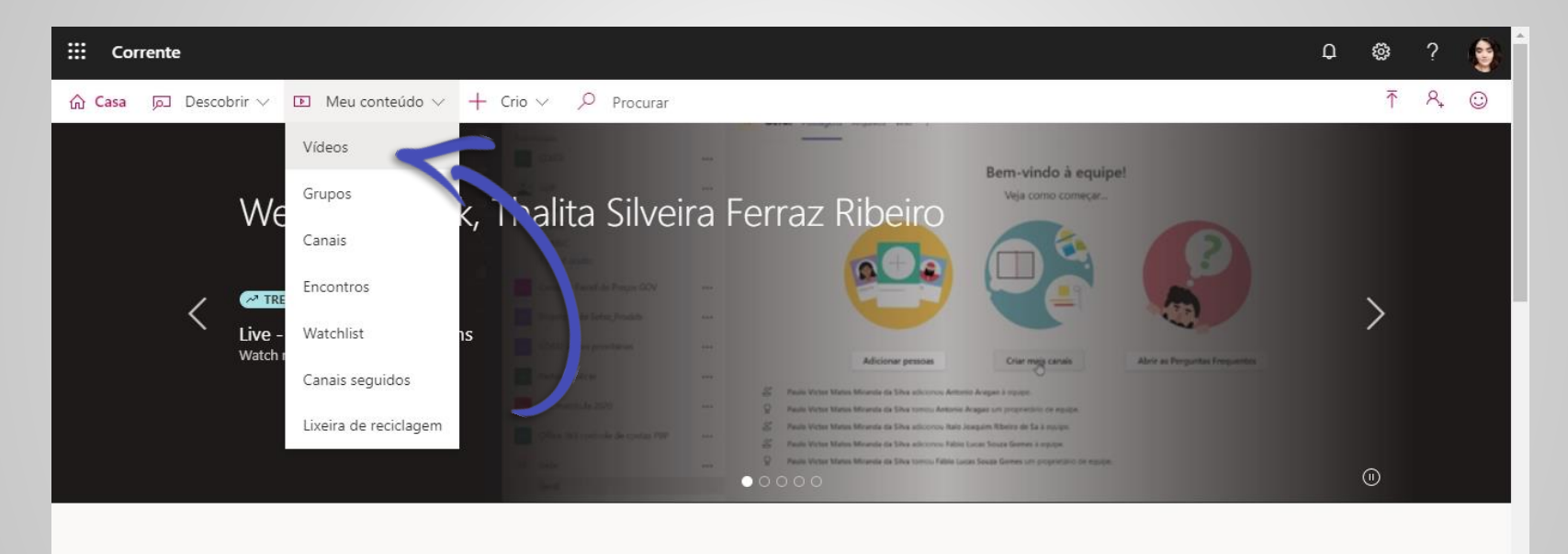

Invite your coworkerspara enviar vídeos. Todos na sua empresa podem contribuir.

 $\times$ 

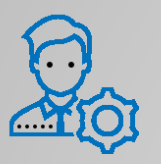

E  $\hat{m}$ 

# **L** Compartilhar vídeos arquivos salvos

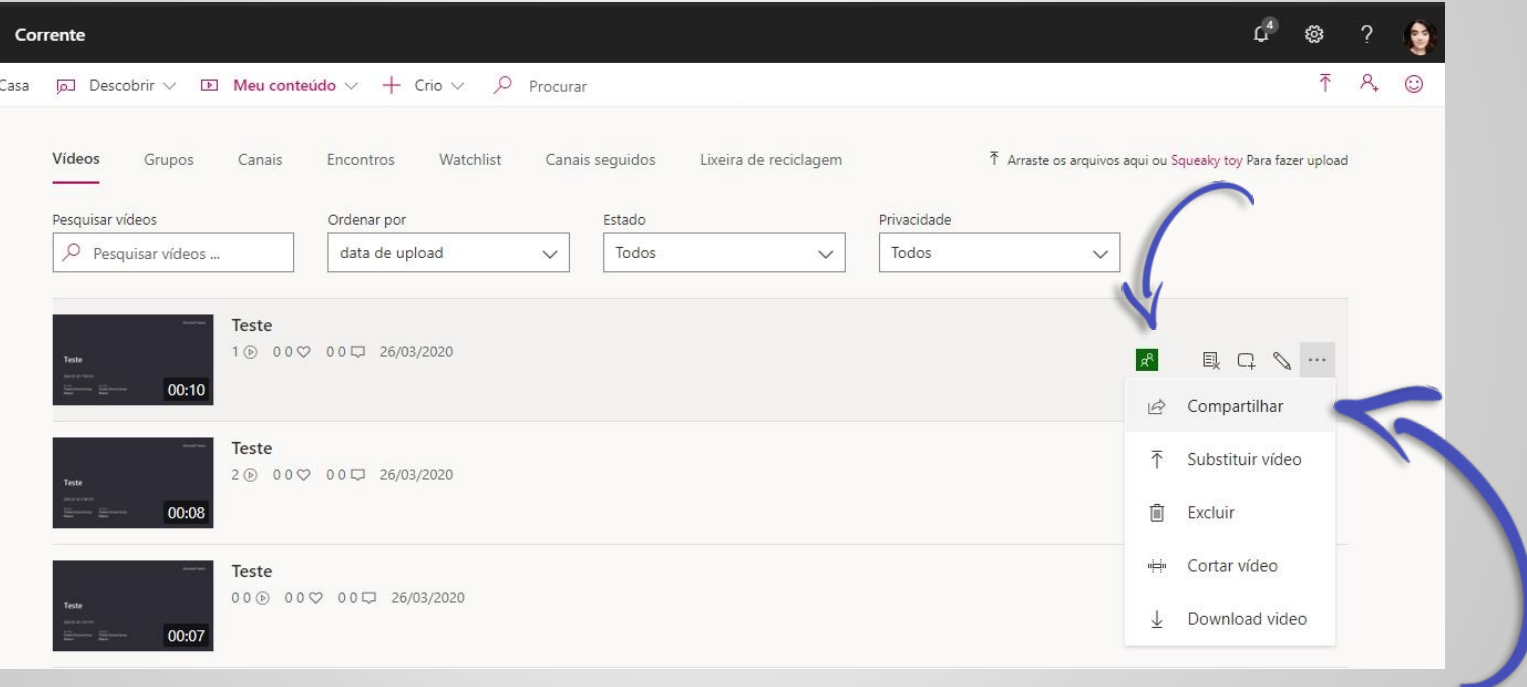

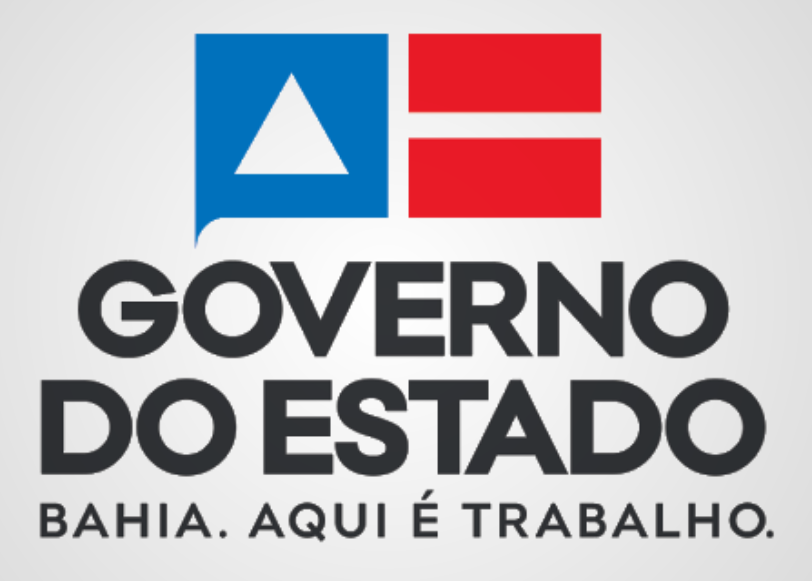